# **การส าเนาฐานข ้ อมูลเงินเด ื อนก่อนการเตร ี ยมข ้ อมูลส าหรับขึ้นปี ใหม่โดยใช้MSSQL.bat**

ในทกๆ สิ้นปีภาษี ฝ้ใช้งานโปรแกรมเงินเดือนจะต้องทำการเตรียมข้อมลขึ้นปีใหม่เพื่อให้โปรแกรมทำการล้างข้อมลปีก่อนออก และ เตรียมทำเงินเดือนในปีภาษีใหม่ แต่เนื่องจากบางบริษัทอาจจะยังคงทำการเตรียมข้อมลปีเก่าไม่เรียบร้อย เช่น การพิมพ์รายงานส่งหน่วยงาน ราชการต่างๆ ตอนสิ้นปี แต่ต้องการเตรียมข้อมูลขึ้นปีใหม่เพื่อทำเงินเดือนของปีถัดไปก่อนนั้น แนะนำให้ทำการเพิ่มฐานข้อมูลสำเนาชุดสิ้นปีไว้ เพื่อกรณีที่ต้องการตรวจสอบและพิมพ์รายงานส่งหน่วยงานราชการในภายหลังได้ เช่น ภงด.1ก, หนังสือรับรองการหัก ณ ที่จ่าย (50 ทวิ), แบบฟอร์มยื่นรายการภาษีเงินได้บุคคลธรรมดา ภงด.91 และแบบคำนวณค่าจ้างเพื่อประกอบรายงานตามแบบ กท.20ก เป็นต้น ซึ่งการเพิ่ม ฐานข้อมูลสำเนาชุดสิ้นปีจะมีโปรแกรมช่วยสำเนาข้อมูลปีก่อนไว้ โดยมีขั้นตอนการสำเนาข้อมูลดังนี้

### **1. สิ่งที่ควรทราบก่อนท าส าเนาฐานข้อมูลโดยใช้MSSQL.bat**

## **1.1 การตรวจสอบรูปแบบฐานข้อมูลและแฟ้มที่เก็บฐานข้อมูลปัจจุบัน**

 $\frac{1}{2}$  เปิดโปรแกรมเงินเดือน (ดับเบิ้ลคลิกที่ไอคอน $\left[\frac{1}{2} \frac{1}{2} \frac{1}{2} \frac{1}{2} \frac{1}{2} \frac{1}{2} \frac{1}{2} \frac{1}{2} \frac{1}{2} \frac{1}{2} \frac{1}{2} \frac{1}{2} \frac{1}{2} \frac{1}{2} \frac{1}{2} \frac{1}{2} \frac{1}{2} \frac{1}{2} \frac{1}{2} \frac{1}{2} \frac{1}{2} \frac{1}{2} \frac{1}{2} \frac{1$ 

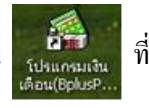

เมื่อปรากฏหน้าต่าง **"เลือกฐานข้อมูลที่ต้องการ"** ให้คลิกเลือกชื่อฐานข้อมูลที่ต้องการตรวจสอบ

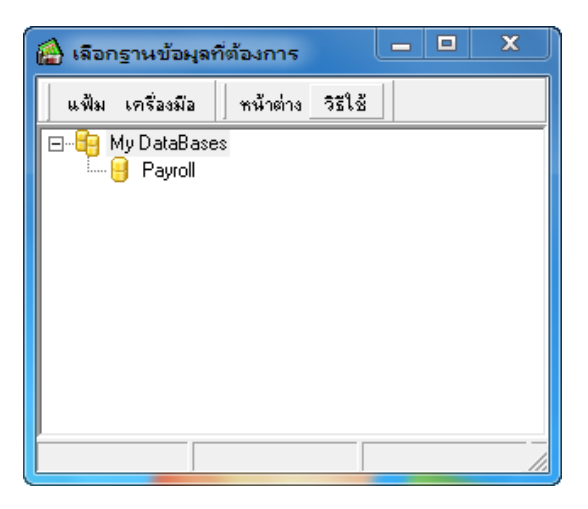

จากน้นัคลิกที่ **เมนูเครื่องมือ**และเลือก **เมนูแก้ไขคุณสมบัติฐานข้อมูล** ดังรูป

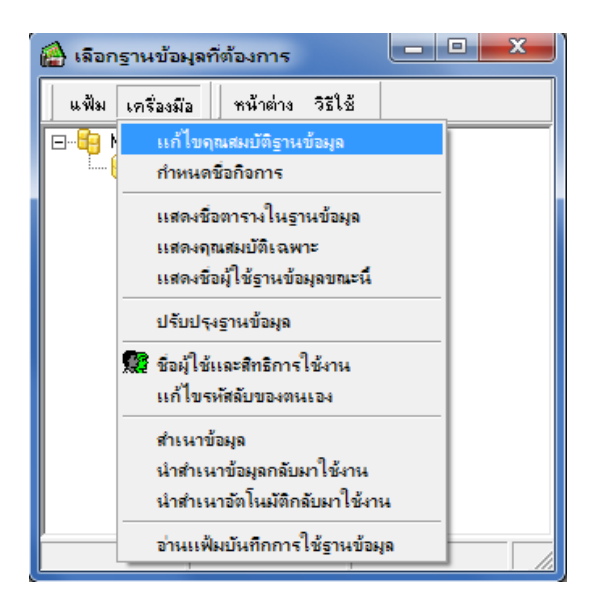

ระบบจะแจ้งให้บันทึกชื่อผู้ใช้และรหัสลับ ให้บันทึกชื่อผู้ใช้และรหัสลับที่มีสิทธิสูงสุด จากน้นัคลิก **ปุ่มถูกต้อง**

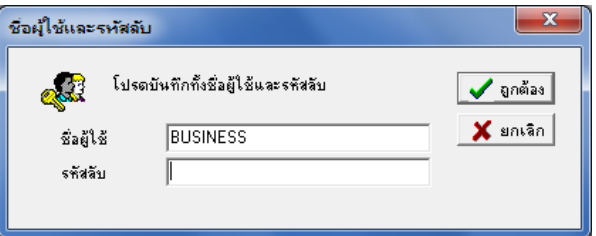

เมื่อปรากฏหน้าต่าง **"คุณสมบัติฐานข้อมูล"** ให้ตรวจสอบที่ช่องเลือกฐานข้อมูลจะพบชื่อช่องทางการติดต่อฐานข้อมูล (ในกรอบ

สีแดง)

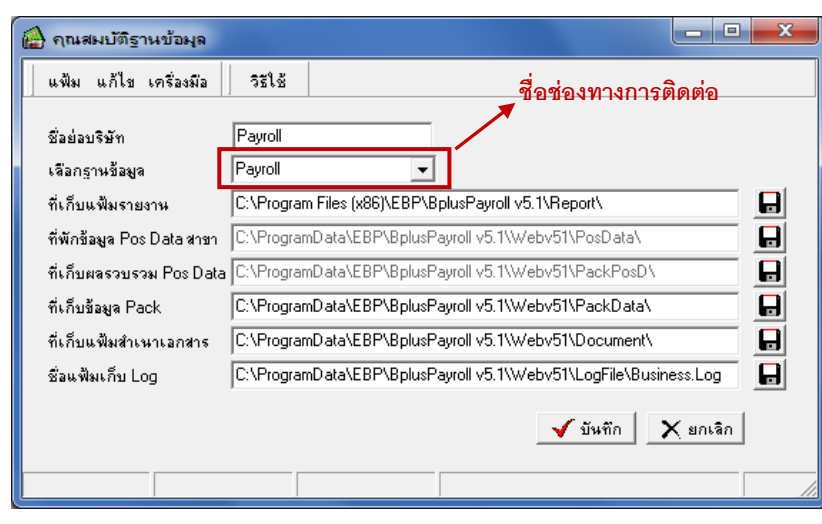

ิ ≫ิ จากนั้นเปิดโปรแกรมตั้งค่าเชื่อมโยงฐานข้อมูล โดยดับเบิ้ลคลิกที่ไอคอน ในแสนอะ) บนหน้าจอ Desktop จะปรากฏหน้าต่าง **"โปรแกรมส าหรับสร้างช่องทางการติดต่อไปยงัฐานข้อมูลโดย Dbexpress"** จะพบชื่อช่องทางการติดต่อฐานข้อมูลปัจจุบัน

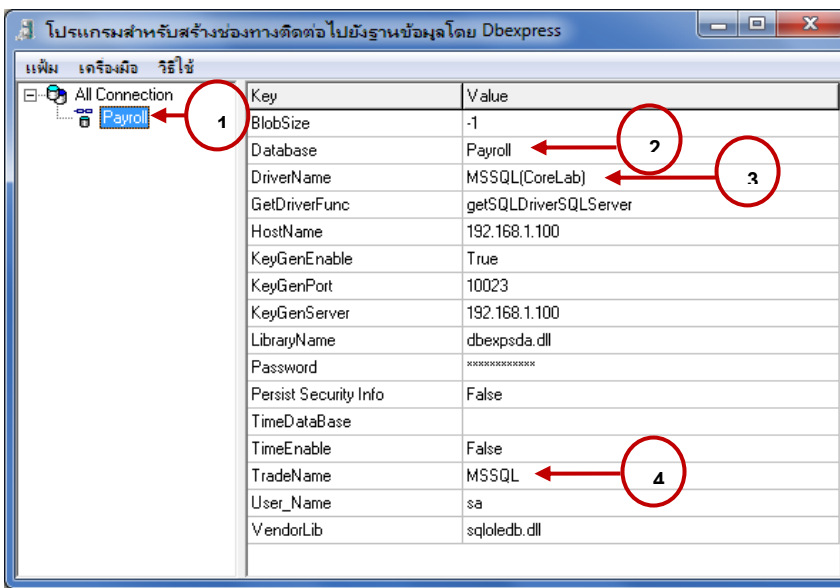

- เลข 1 คือ ชื่อช่องทางการติดต่อฐานข้อมูล (ต้องตรงกับชื่อช่องทางการติดต่อในหน้าต่างคุณสมบัติฐานข้อมูล)
- เลข 2 คือ ชื่อฐานข้อมูลที่กำหนดใน Microsoft SQL Server Management Studio
- เลข 3 คือ ชื่อไดร์เวอร์ที่ใช้เชื่อมฐานข้อมูล
- เลข 4 คือ ชื่อรูปแบบฐานข้อมูลปัจจุบันที่ใช้เป็นรูปแบบใด

### **1.2 การก าหนดชื่อฐานข้อมูล**

<mark>1.2.1 การตรวจสอบแหล่งที่เก็บฐานข้อมูลเงินเดือนปัจจุบัน เมื่</mark>อทราบชื่อฐานข้อมูลที่กำหนดใน Microsoft SQL Server Management Studio แล้ว ท่านสามารถตรวจสอบแหล่งที่เก็บฐานข้อมูลปัจจุบัน ได้ โดยมีขั้นตอนดังนี้

 อยู่ที่หน้าจอ Desktop ->คลิกที่ Start -> All Programs -> Microsoft SQL Server 2008 R2 -> Microsoft SQL Server Management Studio ดังรูป

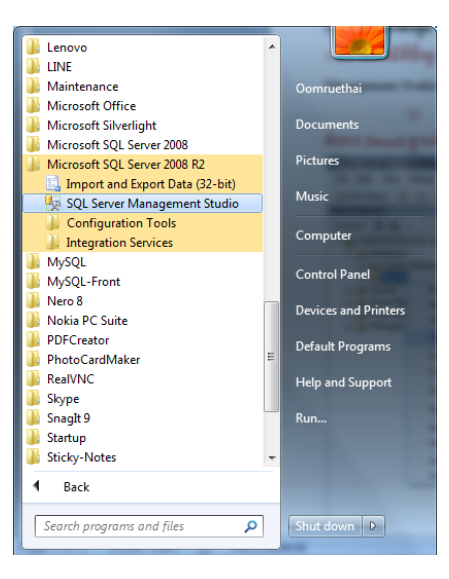

 $\triangleright$  เมื่อปรากฏหน้าจอ Connect to Server ให้ระบุ Login และ Password ที่ท่านกำหนดไว้ และคลิกที่ปุ่ม Connect

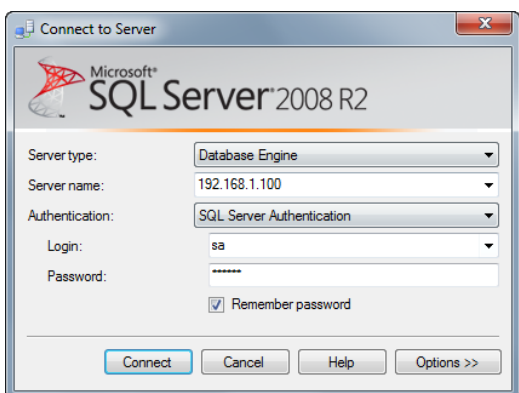

 $\blacktriangleright$  เมื่อเข้าสู่ Microsoft SQL Server Management Studio แล้ว จะปรากฏชื่อฐานข้อมูลเงินเดือนที่ใช้งาน เช่น Payroll เป็นต้น จากนั้นให้ทำการตรวจสอบแหล่งที่เก็บฐานข้อมูลเงินเดือนที่ใช้งาน โดยคลิกขวาที่ชื่อฐานข้อมูลที่ใช้งาน -> เลือก Properties จะปรากฎหน้าจอ Database Properties ดังรูป

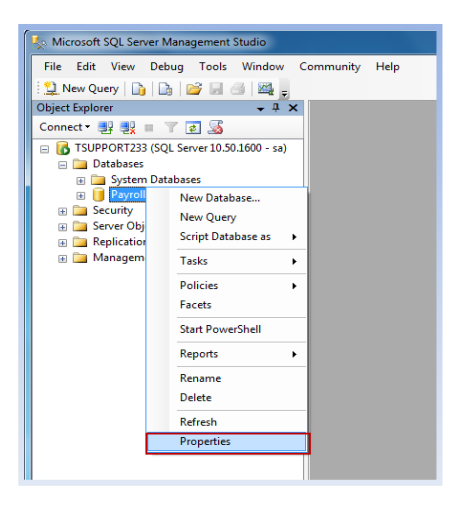

## จากน้นัคลิกที่ Files และตรวจสอบแหล่งที่เก็บฐานข้อมูลที่ใช้งานในส่วนของPath ดังรูป

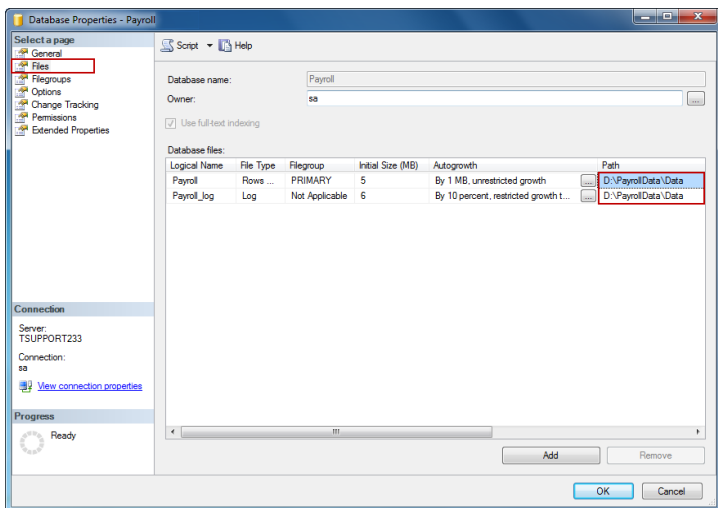

<mark>1.2.2 การกำหนดชื่อฐานข้อมูลเงินเดือนปัจจุบัน</mark> การสำเนาฐานข้อมูลโดยใช้ MSSQL.bat จะต้องกำหนดชื่อฐานข้อมูลในรูปแบบของ ชื่อฐานข้อมูลตามด้วยเครื่องหมาย \_ และปี ปัจจุบัน ตัวอย่างเช่น Payroll\_2555.mdf เป็ นต้น ในกรณีที่ชื่อฐานข้อมูลไม่อยู่ในรูปแบบของชื่อฐาน ข้อมูลตามด้วยเครื่องหมาย และปีปัจจุบัน ท่านจะต้องทำการแก้ไขชื่อฐานข้อมูลก่อน ซึ่งการแก้ไขชื่อฐานข้อมูล MSSQL มีขั้นตอนดังนี้

 $\triangleright$  เมื่อเข้าสู่หน้าจอ Microsoft SQL Server Management Studio แล้ว จะปรากฏชื่อฐานข้อมูลที่ใช้งาน เช่น Payroll เป็นต้น การ แก้ไขชื่อฐานข้อมูลที่ต้องการทำสำเนาข้อมูล เพื่อเปลี่ยนชื่อฐานข้อมูลโดยระบุปีปัจจุบันต่อท้ายชื่อฐานข้อมูล จะต้องทำการ Detach ฐานข้อมูลที่ ต้องการทำสำเนาข้อมูลก่อน โดยคลิกขวาที่ชื่อฐานข้อมูล -> เลือก Tasks -> เลือก Detach ดังรูป

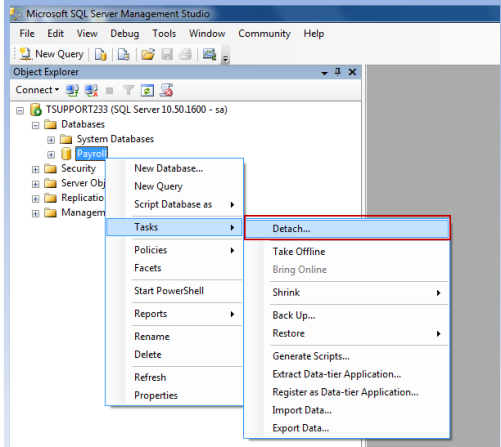

 $\triangleright$  เมื่อปรากฏหน้าจอ Detach Database ให้คลิกที่ปุ่ม OK

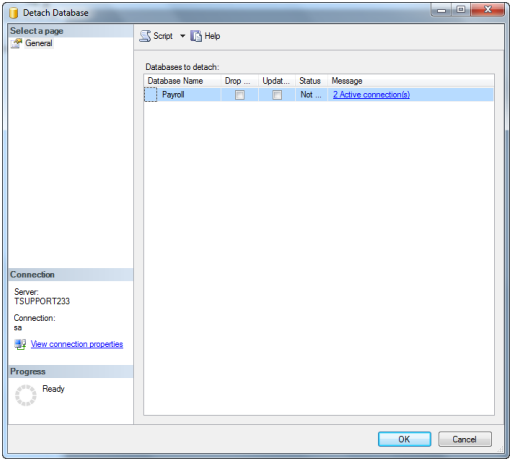

ฐานข้อมูลจะถูก Detach ออกจาก Microsoft SQL Server Management Studio ดังรูป

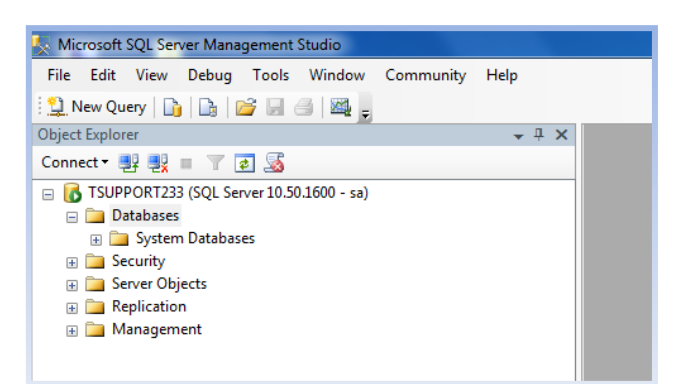

 $\blacktriangleright$  จากนั้นเข้าไปยังแหล่งที่เก็บฐานข้อมูลตามที่ได้ตรวจสอบในข้อ 1.2.1 เช่น D:\PayrollData\Data เป็นต้น จะปรากฏชื่อ ฐานข้อมูลเป็นนามสกุล .mdf และ .ldf ดังรูป

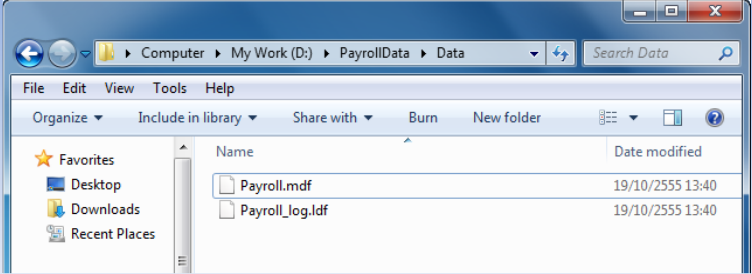

 $\triangleright$  จากนั้นทำการแก้ไขชื่อฐานข้อมูล โดยกำหนดเครื่องหมาย\_ และปีต่อท้ายชื่อฐานข้อมูลทั้งไฟล์นามสุกล .mdf และ .ldf

ดังรูป

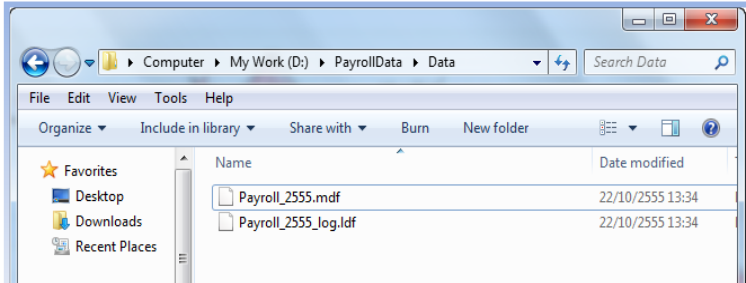

 $\triangleright$  เมื่อทำการแก้ไขชื่อฐานข้อมูลเรียบร้อยแล้ว จากนั้นให้ทำการ Attach ฐานข้อมูลเงินเดือนที่ระบุปีต่อท้ายแล้ว กลับเข้าไปใน Microsoft SQL Server Management Studio โดยเมื่ออยู่ที่หน้าจอ Microsoft SQL Server Management Studio แล้ว ให้คลิกขวาที่ Database และ เลือก Attach ดังรูป

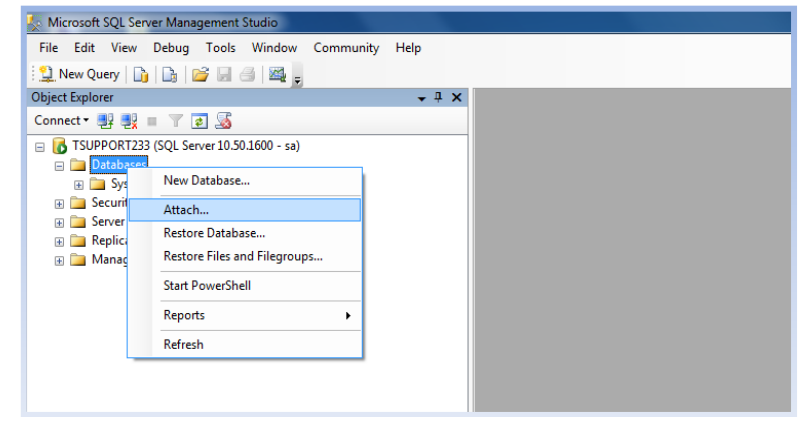

 $\blacktriangleright$  เมื่อปรากฏหน้าจอ Attach Databases ให้คลิกที่ปุ่ม Add

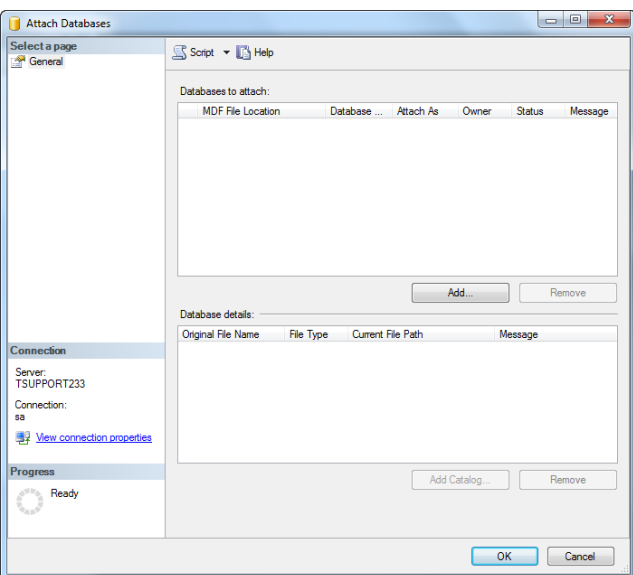

 $\blacktriangleright$  เมื่อปรากฏหน้าจอดังรูป ให้ไปยังแหล่งที่เก็บฐานข้อมูล และทำการเลือกชื่อฐานข้อมูลที่มีการระบุปีต่อท้ายแล้ว เช่น Payroll\_2555.mdf เป็นต้น จากนั้นคลิกปุ่ม $\,$  OK

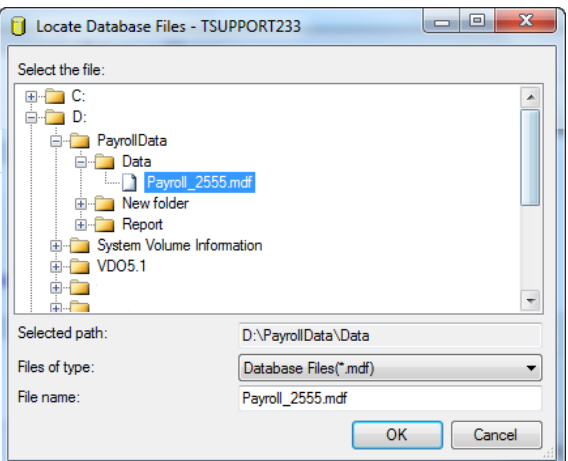

 $\blacktriangleright$  จากนั้นทำการแก้ไขชื่อฐานข้อมูลในคอลัมน์ Attach As ให้ตรงกับชื่อฐานข้อมูลที่มีการระบุปีต่อท้ายแล้ว เช่น Payroll\_2555.mdf ดังรูป

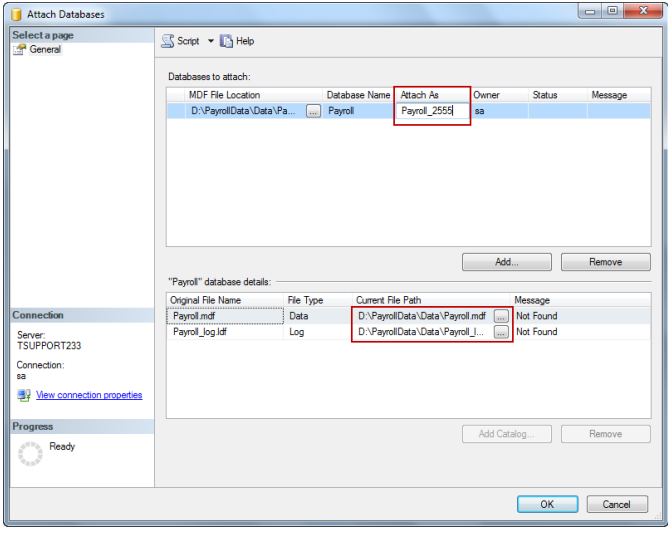

 $\blacktriangleright$  ในส่วนของ Current File Path ให้ทำการระบุแหล่งที่เก็บไฟล์ฐานข้อมูลที่มีการระบุปีต่อท้ายแล้ว ทั้งไฟล์นามสกุล .mdf และไฟล์ .ldb ดังรูป จากน้นัคลิกปุ่ ม OK

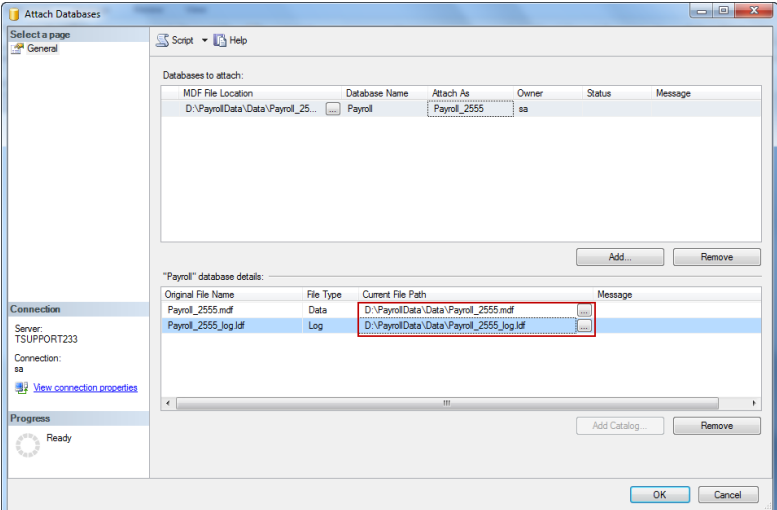

 $\blacktriangleright$  จากนั้นจะปรากฏชื่อฐานข้อมูลที่มีการระบุปีต่อท้าย ดังรูป

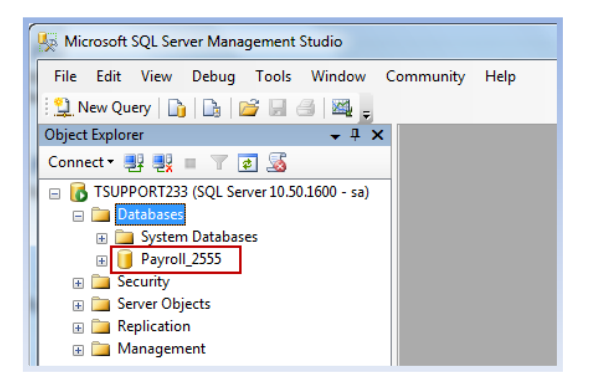

<u>หมายเหตุ</u> การแก้ไขชื่อฐานข้อมูลนี้ จะทำเพียงครั้งแรกของการสำเนาฐานข้อมูลโดยใช้ MSSQL.bat เท่านั้น

## **2. การส าเนาข้อมูลกรณทีี่ใช้ฐานข้อมูล MSSQL**

## **2.1 การส าเนาฐานข้อมูลโดยใช้MSSQL.bat**

เพื่อให้การสำเนาข้อมูลก่อนทำการเตรียมข้อมูลขึ้นปีใหม่ เป็นไปอย่างสะดวกและรวดเร็ว ทางบริษัท อี-บิซิเนส พลัส จำกัด จึงได้ ี สร้างเครื่องมือเสริมเพื่อช่วยสำเนาฐานข้อมูล คือ MSSOL.bat ขึ้น ซึ่งมีขั้นตอนการใช้งานดังนี้

 $\blacktriangleright$  สำเนาไฟล์ MSSQL.bat และ sleep.exe ไปวางในแหล่งที่เก็บแฟ้มฐานข้อมูลปัจจุบันตามที่ได้ตรวจสอบในข้อ 1.2.1 ดังรูป

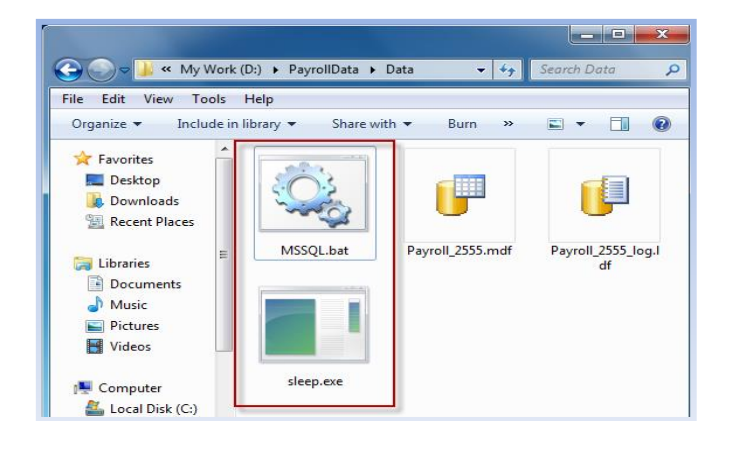

 $\triangleright$  จากนั้นคลิกขวาที่ MSSQL.bat และเลือก Edit จะปรากฏรายละเอียดในไฟล์ MSSQL.bat ดังรูป

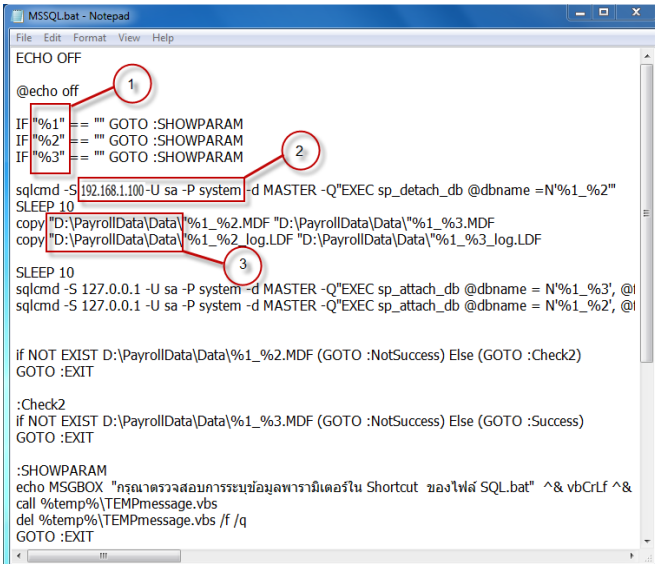

จากรูปขอช้ีแจงรายละเอียดเพิ่มเติมดงัน้ี

1) ตัวแปรที่ใช้แทนค่าชื่อฐานข้อมูล เช่น ฐานข้อมูลชุดที่ 1 = **Payroll\_2555.mdf** ฐานข้อมูลชุดที่ 2= **Payroll\_2556.mdf %1**จะแทนค่าด้วย "ชื่อฐานข้อมูล" โดยเป็ นชื่อฐานข้อมูลหรือชื่อย่อบริษัท ตามตัวอย่างคือ **Payroll**

**%2** จะแทนค่าด้วย "ปี ภาษีปัจจุบัน" ตามตัวอย่างคือ **2555**

**%3**จะแทนค่าด้วย "ปี ภาษีใหม่" ตามตัวอย่างคือ **2556**

ซึ่งตัวแปรทั้ง 3 ตัวแปรนี้จะต้องมีชื่อไม่ซ้ำกัน

2) ให้ทำการระบุ Server name ของเครื่องที่เก็บแฟ้มฐานข้อมูลปัจจุบัน, Username และ Password ที่ใช้ในการ Connect กับ

SQLServer โดยสามารถตรวจสอบ Server name และ Username ได้จากหน้าจอ Connect to Server ดังรูป

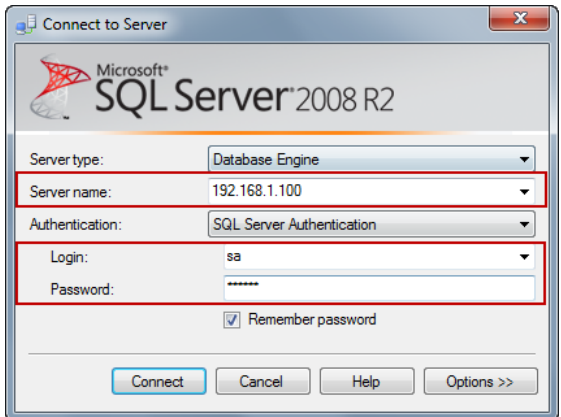

3) ที่เก็บแฟ้มฐานข้อมูลปัจจุบัน ให้ระบุที่เก็บแฟ้มฐานข้อมูลในไฟล์ MSSQL.bat ให้ตรงกับที่เก็บแฟ้มฐานข้อมูลปัจจุบัน ตามที่ได้ตรวจสอบในข้อ 1.2.1 ซึ่งในตัวอย่างนี้ที่เก็บแฟ้มฐานข้อมูลปัจจุบัน กือ **D:\PayrollData\Data** หากไม่ตรงให้แก้ไขให้ถูกต้อง แล้ว Save ไฟล์ MSSQL.bat

 $\triangleright$  เมื่อทำการระบุรายละเอียดเกี่ยวกับแฟ้มฐานข้อมูลปัจจุบันในไฟล์ MSSQL.bat เรียบร้อยแล้ว จากนั้นคลิกขวาที่ไฟล์ MSSQL.bat → เลือก Send to → เลือก Desktop (create shortcut) ดังรูป

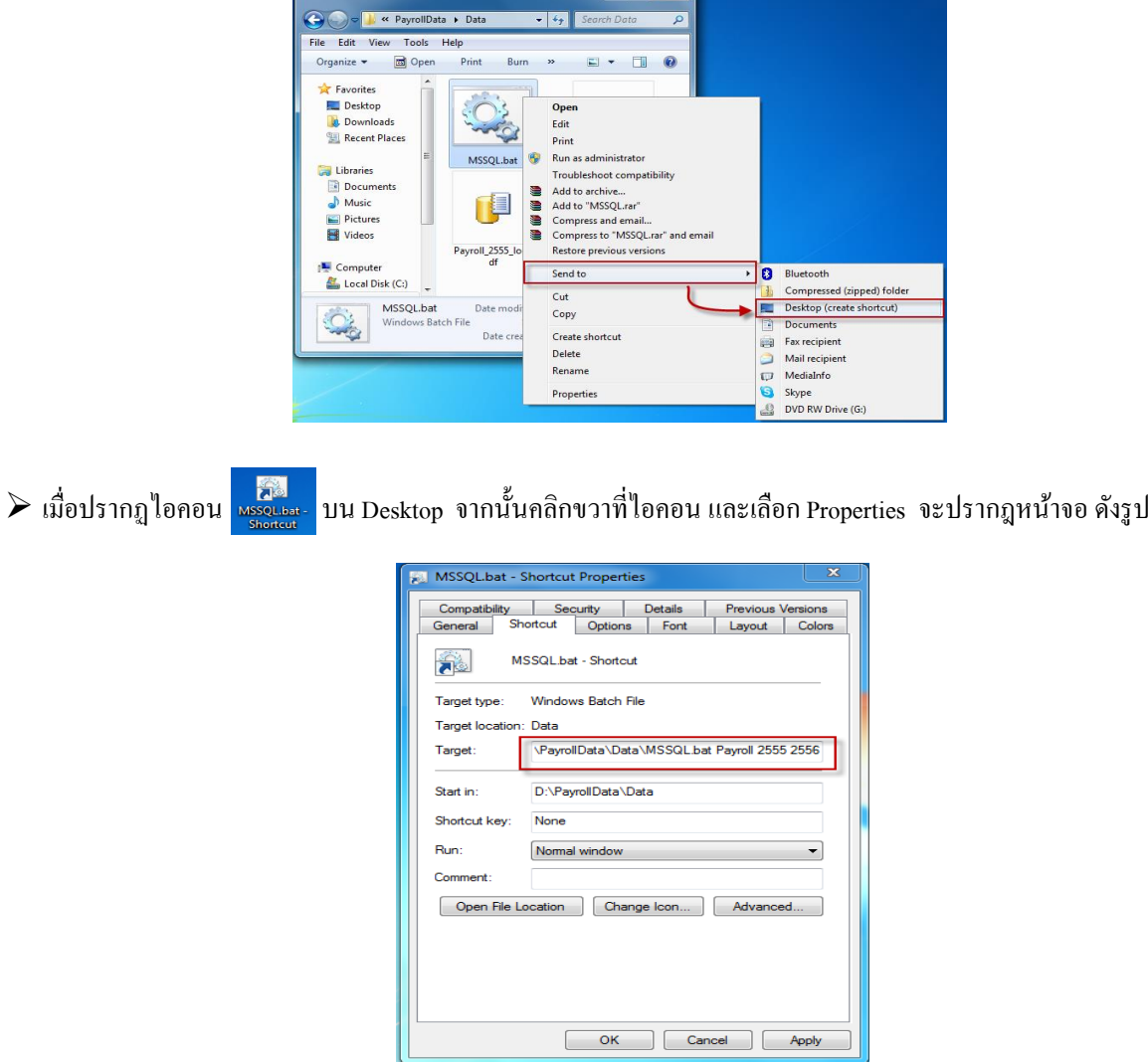

คลิกที่แถบ Shortcut และแก้ไขในส่วนของ Target: ดงัน้ี

**ตัวอย่าง** Target: D:\PayrollData\Data\MSSQL.bat **Payroll 2555 2556**

ึ จากตัวอย่างหลังชื่อไฟล์ MSSQL.bat <u>เคาะวรรค 1 ครั้ง</u> จากนั้นพิมพ์<u>ชื่อฐานข้อมูล เคาะวรรค 1 ครั้ง</u> พิมพ<u>์ปีภาษีปัจจุบัน เคาะ</u> วรรคอีก 1 คร้ัง พิมพ์ปี ภาษีใหม่

 $\triangleright$  เมื่อทำการแก้ไข Target: เรียบร้อยแล้ว จากนั้นให้คลิกปุ่ม  $\boxed{\quad}$ Apply  $\boxed{\quad}$ และคลิกปุ่ม  $\boxed{\quad}$ OK  $\quad$  เพื่อออกจากหน้าจอ

้ > จากนั้นคับเบิ้ลคลิกที่ไอคอน <mark>และจะและ บน Desktop โปรแกรมจะช่วยสำเนาฐานข้อมูลให้อัตโนมัติ และแสดงข้อความแจ้ง</mark> ดังรูป จากน้นัคลิกปุ่ม **OK**

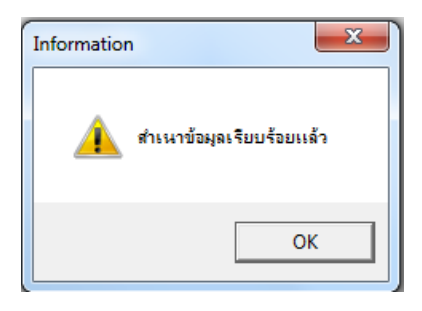

 $\blacktriangleright$  ฐานข้อมูลใหม่จะถูกสำเนามาจากฐานข้อมูลเดิมโดยอัตโนมัติ และชื่อฐานข้อมูลจะถูกเปลี่ยนเป็นปีภาษีใหม่ตามที่ระบุใน Target ของ MSSQL.bat - Shortcut ดังรูป เป็นอันเสร็จสิ้นขั้นตอนการสำเนาฐานข้อมูลโดยใช้ MSSQL.bat ก่อนการเตรียมข้อมูลสำหรับขึ้นปีใหม่

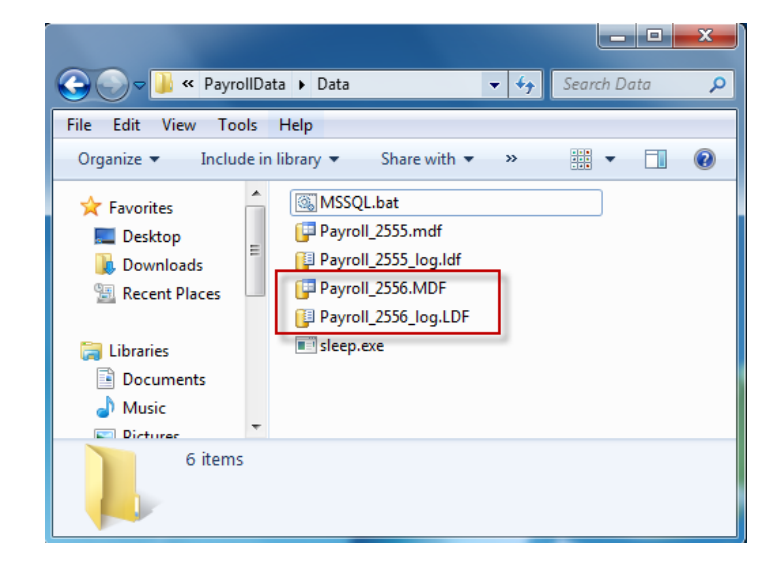

#### **หมายเหตุ**

1. การแก้ไขข้อมูลในไฟล์ MSSQL.bat จะทำเพียงครั้งแรกของการสำเนาฐานข้อมูลโดยใช้ MSSQL.bat เท่านั้น ในปีถัดไปผู้ใช้งานเพียงแต่ แก้ไขข้อมูลในไฟล์ MSSQL.bat – Shortcut โดยคลิกขวาที่ไอคอน **และคลิกที่แถบ Shortcut และแก้ไขในส่วนขอ**ง Target โดยกำหนด ้ ตามขั้นตอนข้างต้น แต่แก้ไขปีให้เป็นปีใหม่

ตัวอย่าง การแก้ไขในส่วนของ Target เพื่อส าเนาฐานข้อมูลในปี ถัดไป **Target:** D:\PayrollData\Data\ MSSQL.batPayroll 2556 2557

#### **2.2 การตรวจสอบกรณีพบข้อผิดพลาด**

กรณีที่ 1 เมื่อดบั เบิ้ลคลิกที่ไอคอน บน Desktopแล้วโปรแกรมแจ้งข้อความพบข้อผิดพลาดดังรูป เกิดจากไม่มีการบันทึกชื่อ ฐานข้อมูลและปีภาษี หรือบันทึกข้อมูลพารามิเตอร์ในช่อง Target ของไฟล์ MSSOL.bat – Shortcut Properties ไม่ถูกต้อง ให้ทำการตรวจสอบ และแก้ไขให้ถูกต้อง

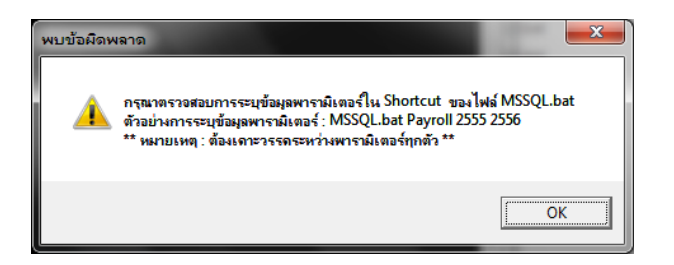

กรณีที่ 2 เมื่อดบั เบิ้ลคลิกที่ไอคอน บน Desktopแล้ว โปรแกรมแจ้งข้อความพบข้อผิดพลาดดังรูป เกิดจากระบุที่เก็บแฟ้ม ี จานข้อมูลในไฟล์ MSSOL.bat ไม่ถูกต้อง ให้ทำการตรวจสอบและแก้ไขใหม่ให้ถูกต้อง

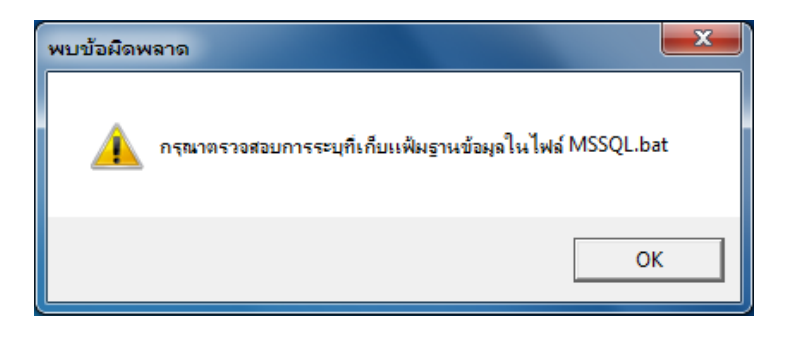

## **3. การเชื่อมโยงช่องทางติดต่อไปยังแฟ้มฐานข้อมูลแบบ MSSQL(Corlab)**

## **3.1การแก้ไขช่องทางการติดต่อไปยงัแฟ้มฐานข้อมูลของปีก่อน**

เนื่องจากมีการแก้ไขชื่อแฟ้มฐานข้อมลของปีก่อนโดยมีการระบปีต่อท้ายชื่อแฟ้มฐานข้อมูล เช่น Payroll\_2555.mdf เป็นต้น เพื่อให้ ี่ สามารถทำการสำเนาฐานข้อมูลโดยใช้ MSSOL.bat ได้ ดังนั้น จึงต้องทำการแก้ไขช่องทางการติดต่อกับแฟ้มฐานข้อมูลของปีก่อนอีกครั้ง โดย ทำการเชื่อมโยงช่องทางการติดต่อไปยังแฟ้มฐานข้อมูลของปีก่อนที่มีการแก้ไขชื่อแฟ้มฐานข้อมูลใหม่ เพื่อให้สามารถกลับไปใช้งานฐานข้อมูล ของปีก่อนได้ ในกรณีที่จำเป็นต้องกลับไปตรวจสอบข้อมลหรือพิมพ์รายงานของปีก่อนเพื่อนำส่งให้กรมสรรพากร หรือสำนักงานประกัน สังคม

**หมายเหต ุ**การแกไ้ขชื่อช่องทางการติดต่อที่เชื่อมโยงไปยงัแฟ้มฐานขอ้ มูลของปีก่อน จะทา เพียงคร้ังแรกที่ทา การสา เนาฐานขอ้ มูลโดยใช้ MSSQL.bat เท่าน้นั

## ขั้นตอนการเชื่อมโยงช่องทางการติดต่อไปยังแฟ้มฐานข้อมลของปีก่อน

ิ > ดับเบิ้ลคลิกที่ <mark>นี่ยอดแล้ว</mark> บนหน้าจอ Desktop จะแสดงหน้าจอ "โปรแกรมสำหรับสร้างช่องทางติดต่อไปยังฐานข้อมูลโดย

Dbexpress" ดังรูป

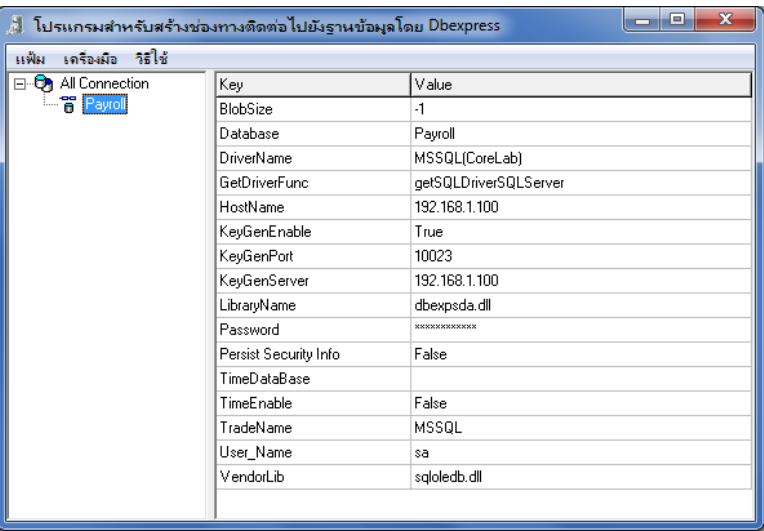

 $\triangleright$  จากนั้นทำการเปลี่ยนชื่อช่องทางการติดต่อที่เชื่อมโยงกับฐานข้อมูลปีก่อน เพื่อให้ทราบว่าช่องทางการติดต่อดังกล่าวเชื่อมโยง ไปยังแฟ้มฐานข้อมูลของปีก่อนซึ่งเป็นของปีใด โดยคลิกขวาที่ชื่อช่องทางการติดต่อที่เชื่อมโยงกับแฟ้มฐานข้อมูลของปีก่อนตามที่ได้ตรวจสอบ ในข้อ 1.2.1 จากนั้นเลือก "เปลี่ยนชื่อช่องทางการติดต่อ"

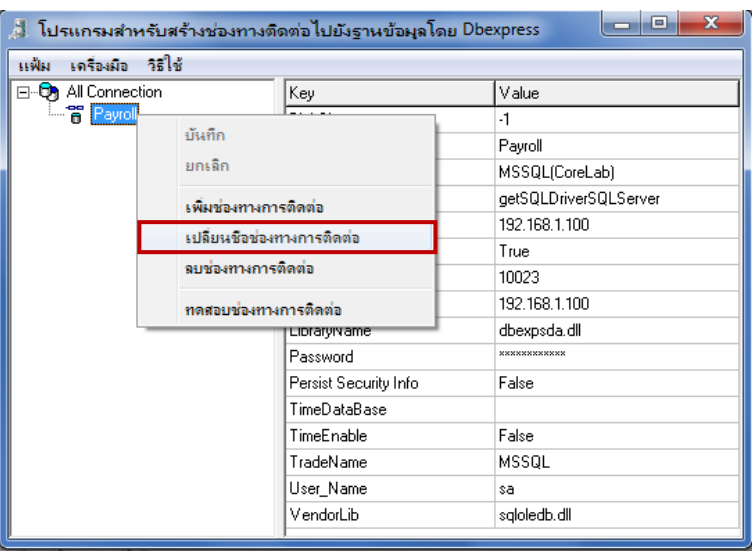

 $\blacktriangleright$  จากนั้นแก้ไขชื่อช่องทางการติดต่อที่เชื่อมโยงกับแฟ้มฐานข้อมูลของปีก่อน โดยระบุปีต่อท้ายชื่อช่องทางการติดต่อเดิม เช่น **Payroll 2555 เป็นต้น** 

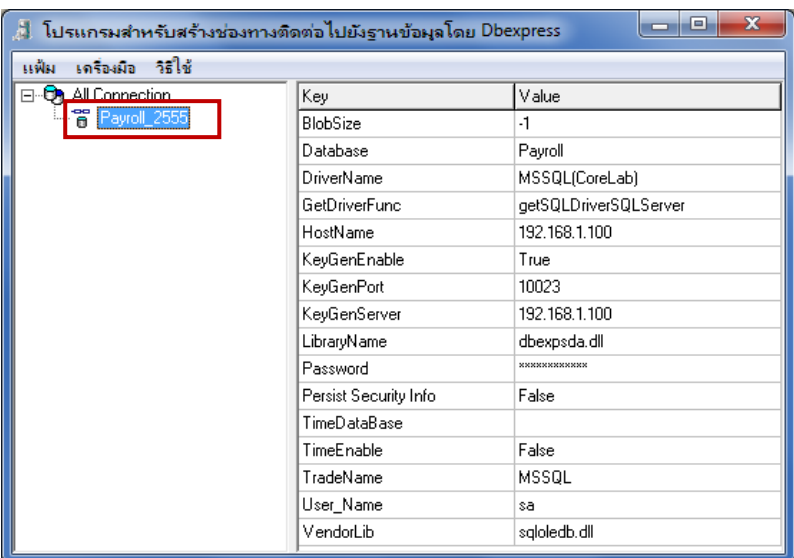

 $\triangleright$  จากนั้นแก้ไขชื่อแฟ้มฐานข้อมูลในบรรทัดของ Database ให้เป็นชื่อแฟ้มฐานข้อมูลของปีก่อน ซึ่งมีการแก้ไขชื่อแฟ้มฐานข้อมูล ใหม่โดยมีการระบุปี ต่อท้ายชื่อแฟ้มฐานข้อมูลตามข้อ 1.2.2 เช่น Payroll\_2555 เป็ นต้น

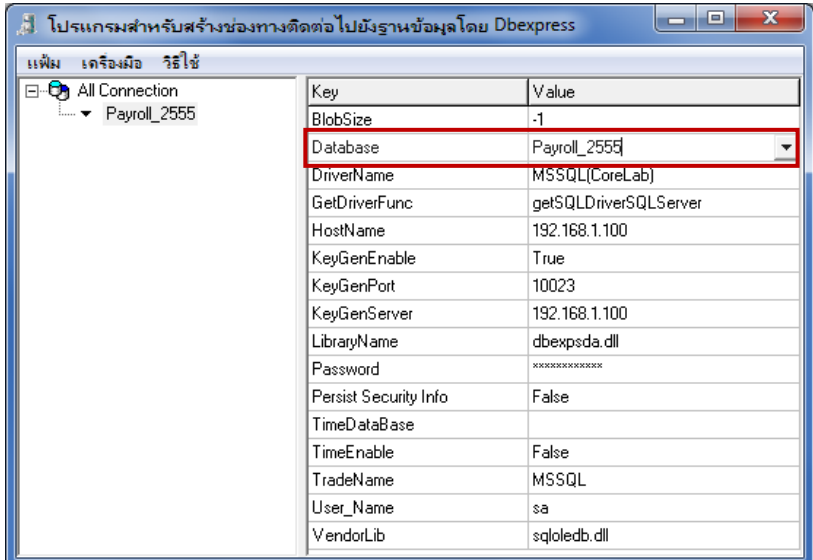

 $\triangleright$  จากนั้นกำหนดรหัสลับที่ใช้ในการ Connect กับ SQLServer ตามที่ท่านกำหนดไว้ โดยดับเบิ้ลคลิกที่บรรทัด Password จากนั้น จะปรากฏหน้าจอบันทึกรหัสลับ ให้พิมพ์รหัสลับที่ช่องบันทึกรหัสลับ และบันทึกยืนยันรหัสลับ จากน้นัคลิก **ปุ่มบันทึก**

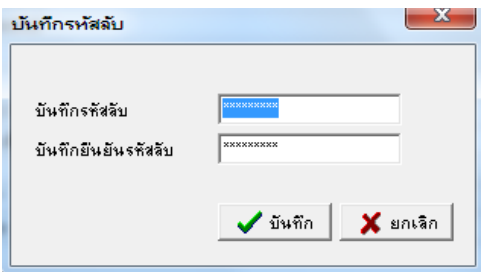

 $\blacktriangleright$  เมื่อทำการกำหนดข้อมูลเรียบร้อยแล้ว ให้คลิกขวาที่ **ชื่อช่องทางการติดต่อ** และเลือก **บันทึก** ดังรูป

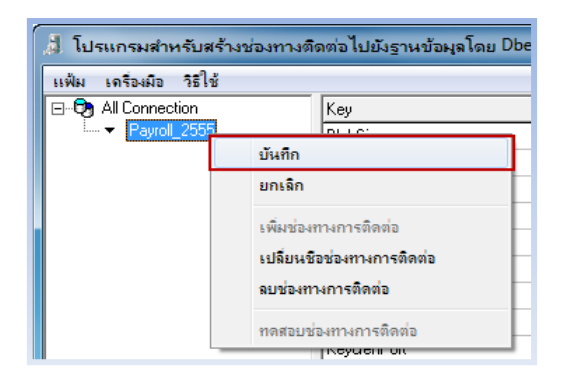

จากน้นัคลิกขวาที่ **ชื่อช่องทางการติดต่อ**และเลือก **ทดสอบช่องทางการติดต่อ** ดังรูป

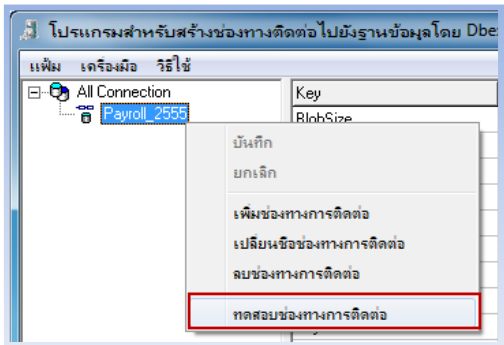

 $\triangleright$  เมื่อปรากฏหน้าจอ Information แจ้งว่า **"สามารถติดต่อกับฐานข้อมูลนี้ได้"** ให้คลิก **ปุ่ม ОК** ดังรูป ก็เป็นอันเสร็จสิ้นขั้นตอน การตั้งค่าเชื่อมโยงฐานข้อมูล

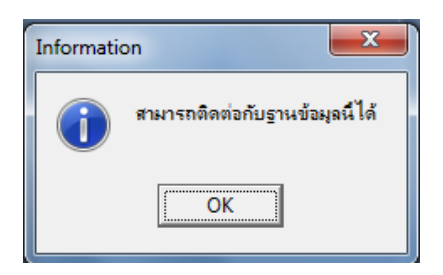

### **3.2การสร้างช่องทางการติดต่อไปยงัแฟ้มฐานข้อมูลของปีใหม่**

เมื่อทำการสำเนาฐานข้อมูลโดยใช้ MSSQL.bat เรียบร้อยแล้ว จะได้แฟ้มฐานข้อมูลของปีใหม่ขึ้นมา ซึ่งในตัวอย่างนี้ คือ Payroll\_2556.mdf ดังรูป

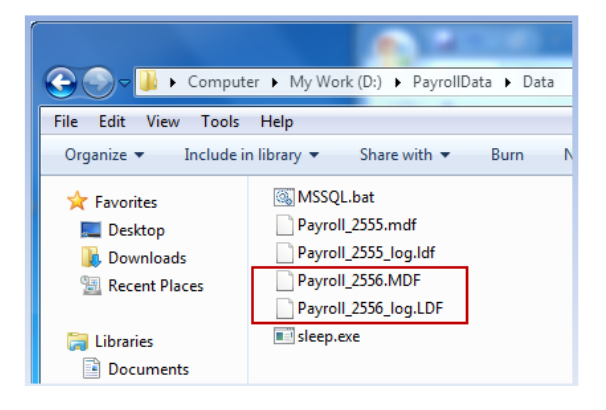

ในกรณีที่ผู้ใช้งานต้องการใช้งานโปรแกรมเพื่อทำการคำนวณเงินเดือนปีใหม่ก่อน เช่น ปี 2556 เป็นต้น โดยที่ผู้ใช้งานยังไม่ได้เตรียม ข้อมลสิ้นปีของปีก่อน เช่น ปี 2555 เป็นต้น เพื่อนำส่งหน่วยงานราชการ เช่น ภงค.เก, ภงค.91 สำหรับขึ้นส่งกรมสรรพากร, กท.20ก สำหรับส่ง สำนักงานประกันสังคม และพิมพ์หนังสือรับรองการหักภาษี ณ ที่จ่าย (50ทวิ) ให้กับพนักงานเพื่อยื่นภาษี เป็นต้น ท่านสามารถใช้งานฐาน ข้อมูลของปีใหม่ได้ โดยต้องทำการสร้างช่องทางติดต่อเชื่อมโยงไปยังแฟ้มฐานข้อมูลของปีใหม่ก่อน

ข้นั ตอนการสร้างช่องทางการติดต่อเชื่อมโยงไปยังแฟ้มฐานข้อมูลของปี ใหม่

 $>$  ดับเบิ้ลคลิกที่  $\frac{d}{\log n}$ บนหน้าจอ Desktop จะแสดงหน้าจอ "โปรแกรมสำหรับสร้างช่องทางติดต่อไปยังฐานข้อมูลโดย Dbexpress" ดังรูป

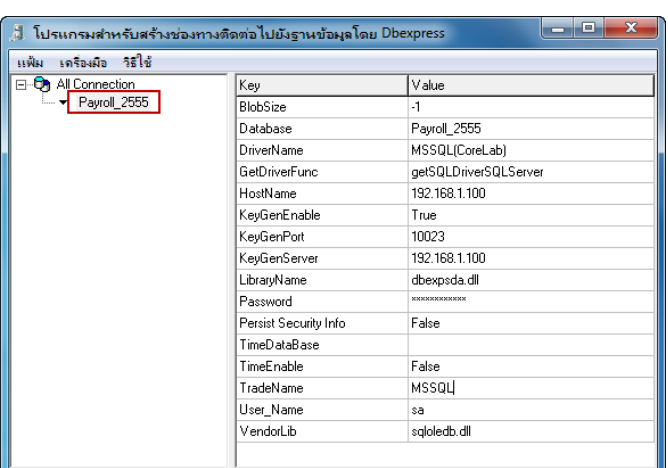

 $\blacktriangleright$  จากนั้นทำการสร้างช่องทางการติดต่อกับฐานข้อมลของปีใหม่ โดยคลิกขวาที่ All Connection จากนั้นเลือก "เพิ่มช่องทางการ **ติดต่อ"**

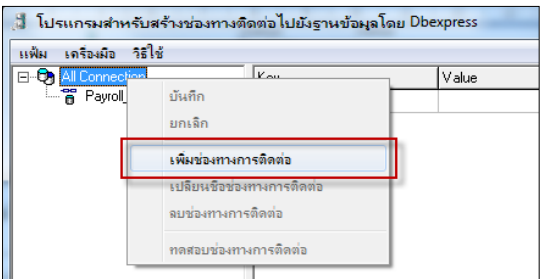

จากน้นั จะปรากฏหน้าจอ "เลือกประเภทฐานข้อมูล" ให้เลือกฐานข้อมูลเป็ น **"**MSSQL(CoreLab)**"**แล้วคลิก **ปุ่มเลือก**

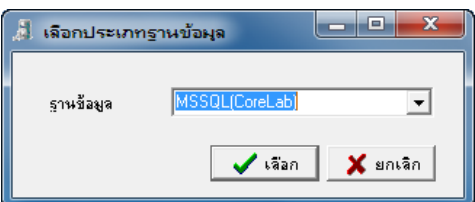

 $\blacktriangleright$  จากนั้นจะปรากฏช่องทางการติดต่อชื่อ MSSQL(CorLab)1 ให้คลิกขวาที่ช่องทางการติดต่อชื่อ MSSQL(CorLab)1 และเลือก **"เปลี่ยนชื่อช่องทางการติดต่อ"**

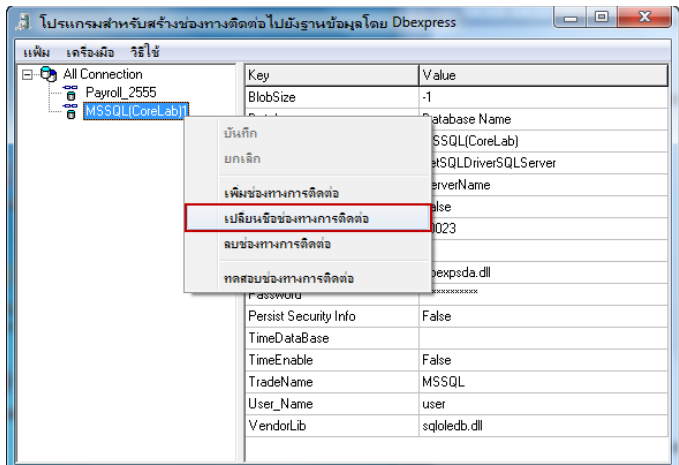

จากน้นัแก้ไขชื่อช่องทางการติดต่อจาก MSSQL(CorLab)1 เป็ นชื่อฐานข้อมูลและต่อท้ายด้วยปี ใหม่ เช่น **Payroll\_2556** เป็ นต้น

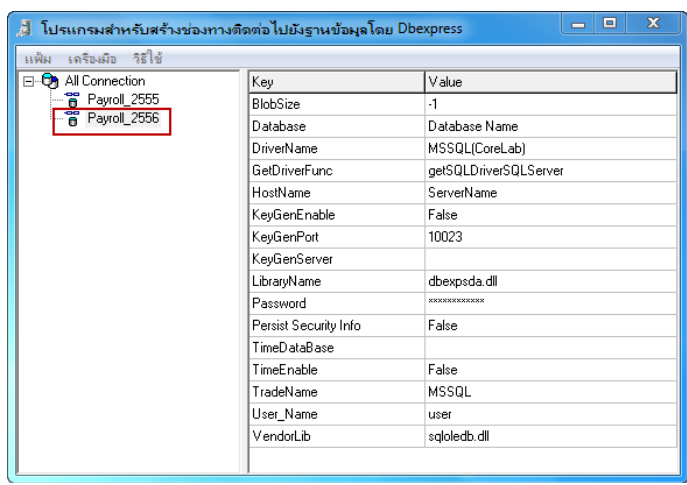

 $\blacktriangleright$  จากนั้นทำการเชื่อมโยงช่องทางการติดต่อไปยังแฟ้มฐานข้อมูลปีใหม่ ดังนี้

- 1. **Database :** ให้ทำการกำหนดชื่อแฟ้มฐานข้อมูลปีใหม่ ตัวอย่างเช่น Payroll 2556 เป็นต้น
- **2. Hostname :** ให้ท าการระบุ Server name หรือ IP ของเครื่อง server ที่เก็บฐานข้อมูลเงินเดือน เช่น 192.168.1.100 เป็ นต้น
- **3. Keygen :** กรณีที่ใช้งานโปรแกรมเงินเดือนแบบ Lan มีการติดตั้ง Keygen ในเครื่อง Server ให้ทำการกำหนดดังนี้ 3.1 KeyGenEnable : กำหนดเป็น True
	- 3.2 KeyGenPort : โปรแกรมกำหนดค่ามาตรฐานเป็น 10023 ไม่ต้องทำการแก้ไข
	- 3.3 KeyGenServer : กำหนด IP เครื่อง Server ที่มีการติดตั้ง Keygen ตัวอย่างเช่น 192.168.1.100 เป็นต้น

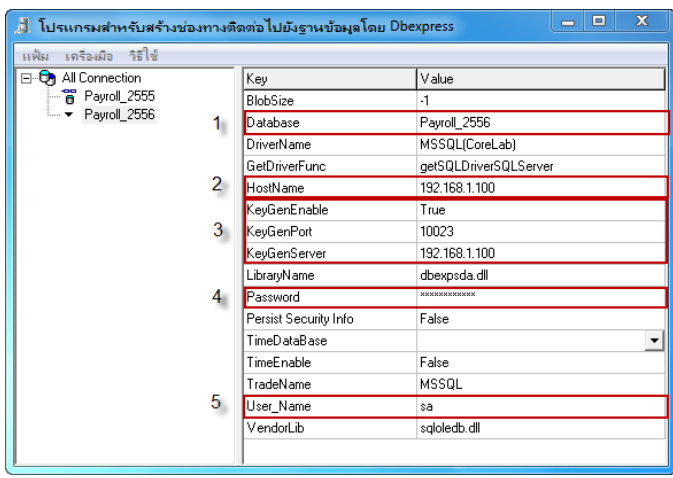

**4. Password :** กำหนดรหัสลับที่ใช้ในการ Connect กับ SQLServer ตามที่ท่านกำหนดไว้ โดยดับเบิ้ลคลิกที่บรรทัด Password จากน้นั จะปรากฏหน้าจอบันทึกรหัสลับ ให้พิมพ์รหัสลับที่ช่องบันทึกรหัสลับ และบันทึกยืนยันรหัสลับ จากน้นัคลิก **ปุ่มบันทึก**

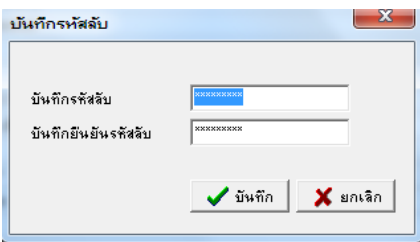

- **5. User\_Name :** กำหนดชื่อผู้ใช้ที่ใช้ในการ Connect กับ SQLServer ตามที่ท่านกำหนดไว้ ตามตัวอย่างนี้ คือ sa เป็นต้น
- $\blacktriangleright$  เมื่อทำการกำหนดข้อมูลเรียบร้อยแล้ว คลิกขวาที่ **ชื่อช่องทางการติดต่อ** และเลือก **บันทึก** ดังรูป

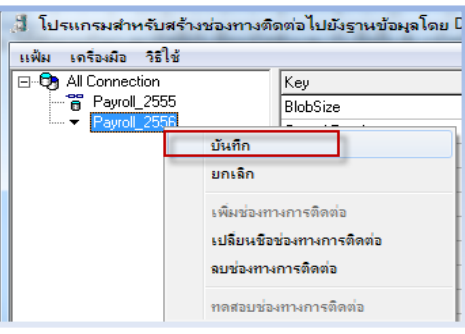

จากน้นัคลิกขวาที่ **ชื่อช่องทางการติดต่อ**และเลือก **ทดสอบช่องทางการติดต่อ** ดังรูป

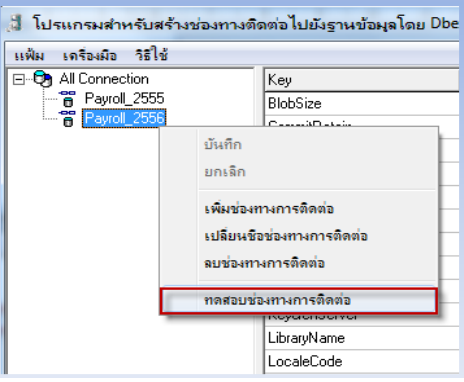

 $\triangleright$  เมื่อปรากฏหน้าจอ Information แจ้งว่า **"สามารถติดต่อกับฐานข้อมูลนี้ได้"** ให้คลิก **ปุ่ม OK** ดังรูป ก็เป็นอันเสร็จสิ้นขั้นตอน การตั้งค่าเชื่อมโยงฐานข้อมูล

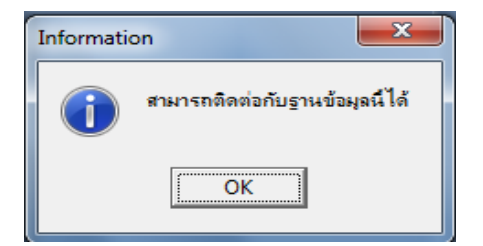

## **4. การแก้ไขคุณสมบตัฐิานข้อมูล**

เมื่อท าการสร้างช่องทางการติดต่อเชื่อมโยงไปยังแฟ้มฐานข้อมูลของปี ใหม่เรียบร้อยแล้ว หากต้องการเข้าใช้งานในฐานข้อมูลของปี ใหม่ เพื่อทำการเตรียมข้อมูลสำหรับปีใหม่ และคำนวณเงินเดือนของปีใหม่ จะต้องทำการแก้ไขคุณสมบัติฐานข้อมูล โดยเปลี่ยนฐานข้อมูลจากฐาน ี ข้อมูลปีก่อนเป็นฐานข้อมูลปีใหม่ เช่น ฐานข้อมูลปีก่อน คือ Payroll\_2555 เปลี่ยนเป็นฐานข้อมูลปีใหม่ คือ Payroll\_2556 เป็นต้น

<u>ขั้นตอนการแก้ไขคุณสมบัติฐานข้อมูล</u>

 ดบั เบิ้ลคลิกที่ไอคอน บนหน้าจอ Desktop จะปรากฏหน้าจอ **เลือกฐานข้อมูลที่ต้องการ** ซึ่งจะแสดงชื่อฐานข้อมูลปี ก่อน คือ **Payroll** ดังรูป

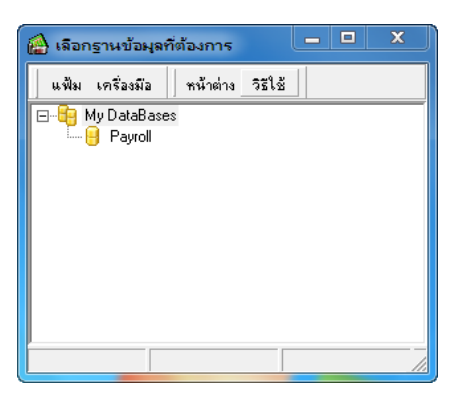

จากน้นัคลิกที่ **เมนูเครื่องมือ**และเลือก **แก้ไขคุณสมบัติฐานข้อมูล**

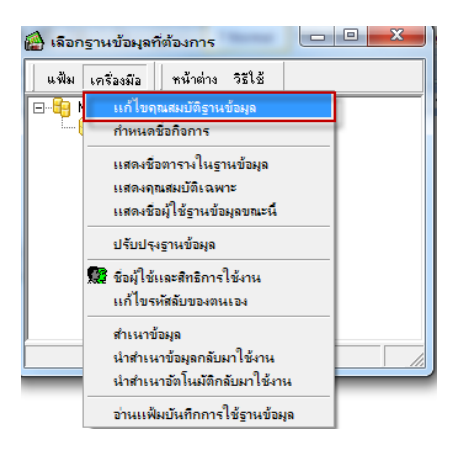

โปรแกรมจะแสดงหน้าจอ **ชื่อผู้ใช้และรหัสลับ** ใหร้ะบุชื่อผูใ้ชแ้ละรหสัลบัในการใชง้านโปรแกรม จากน้นัคลิก **ปุ่มถูกต้อง**

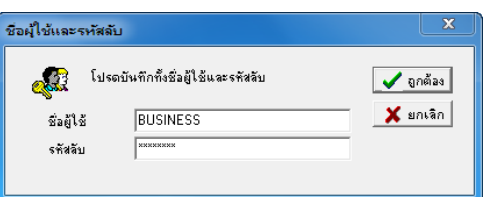

 เมื่อปรากฏหน้าจอ **คุณสมบัติฐานข้อมูล** ดังรูป ในส่วนของ **เลือกฐานข้อมูล**ให้เลือก **ช่องทางการติดต่อฐานข้อมูลปีใหม่ที่สร้าง ไว้**คือ **Payroll\_2556** จากน้นัคลิก **ปุ่มบันทึก**

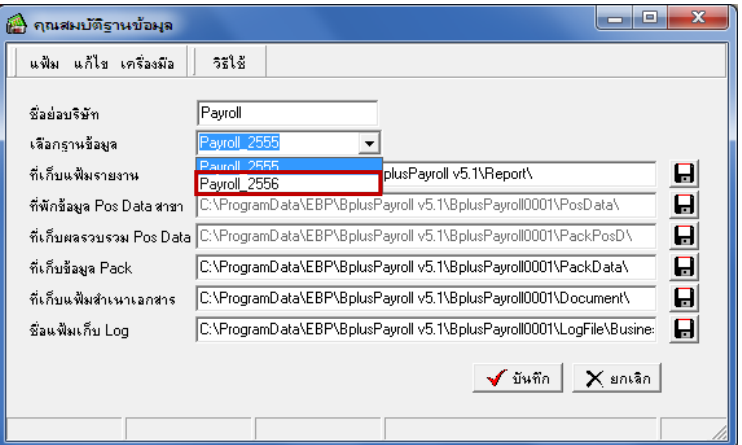

 $\blacktriangleright$  จากนั้น โปรแกรมจะแสดงชื่อฐานข้อมูลของปีใหม่ดังรูป ผู้ใช้งานสามารถเข้าใช้งานฐานข้อมูลของปีใหม่ และทำการเตรียม ข้อมลสำหรับขึ้นปีใหม่ เพื่อให้โปรแกรมทำการเตรียมฐานข้อมูลสำหรับใช้งานในปีถัดไป เช่น ปี 2556 ได้เลย (สามารถศึกษาขั้นตอนการ เตรียมข้อมลขึ้นปีใหม่ได้จากค่มือเตรียมข้อมลสำหรับขึ้นปีใหม่)

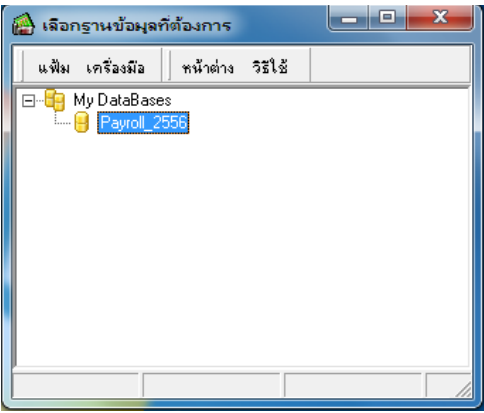

#### **หมายเหตุ**

เมื่อผู้ใช้งานทำการแก้ไขคุณสมบัติฐานข้อมูลเป็นฐานข้อมูลของปีใหม่ และทำการคำนวณเงินเดือนของปีใหม่แล้ว เช่น ทำการคำนวณ เงินเดือนของเดือนมกราคม ปี 2556 และปิดงวดเงินเดือนเรียบร้อยแล้ว หากต้องการที่จะกลับมาใช้ฐานข้อมูลของปีก่อน เช่น ปี 2555 เป็นต้น เพื่อทำการตรวจสอบข้อมูลสิ้นปี 2555 และนำส่งข้อมูลให้หน่วยงานราชการ ผู้ใช้งานจะต้องทำการแก้ไขคุณสมบัติฐานข้อมูลเพื่อเลือกฐาน ข้อมูลให้กลับเป็นฐานข้อมูลของปีก่อน เช่น Payroll 2555 เป็นต้น จากนั้นทำการตรวจสอบและจัดพิมพ์รายงานของปีก่อนสำหรับส่งหน่วย งานราชการ เมื่อจัดการส่งข้อมูลต่างๆ ให้กับหน่วยงานราชการเรียบร้อยแล้ว ผู้ใช้งานจะต้องท าการแก้ไขคุณสมบัติฐานข้อมูล โดยเลือกฐาน ข้อมูลให้เป็นฐานข้อมูลของปีใหม่ เช่น Payroll\_2556 เป็นต้น เพื่อกลับไปใช้งานฐานข้อมูลของปีปัจจุบันต่อไป